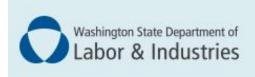

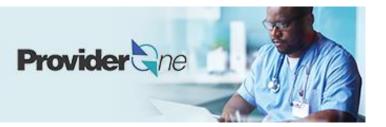

# Enrolling as an individual billing provider

ProviderOne User Guide

Updated November 2022 Disclaimer: Every effort was made to ensure this manual's accuracy. However, in the unlikely event of an actual or apparent conflict between this document and department rule, the department rule controls.

## **Table of Contents**

| Enrolling as an individual billing provider | 1  |
|---------------------------------------------|----|
| Select the right guide                      | 1  |
| Other guides                                | 2  |
| Provider enrollment links                   | 3  |
| Step 1: Basic information                   | 4  |
| Selecting the enrollment type               | 4  |
| Basic Information                           |    |
| Application ID                              | 6  |
| Business Process Wizard (BPW)               | 6  |
| Step 2: Add locations                       | 8  |
| Add provider Location form                  |    |
| Add locations                               |    |
| Add physical location information           | 9  |
| Add address information                     | 9  |
| L&I specific information                    | 10 |
| Add servicing locations                     | 11 |
| Delete a location                           | 11 |
| Step 3: Provider additional information     | 12 |
| Correspondence address                      | 12 |
| Step 4: Add specializations                 | 14 |
| Adding specializations                      |    |
| Deleting specializations                    | 15 |
| Step 5: Add ownership details               | 16 |
| Delete ownership information                | 17 |
| Step 6: Add licenses and certifications     | 18 |
| Check required credentials                  |    |
| Add licenses/certifications                 |    |
| Delete licenses/certifications              | 19 |
| Step 7: Add training and education          | 20 |
| Check required credentials                  |    |
| Add training/education type                 |    |
| Step 8: Add identifiers                     | 22 |
| Check required credentials                  |    |
| Add malpractice insurance                   | 22 |

| Step 9: Add contract details                 | 24 |
|----------------------------------------------|----|
| Step 10: Add federal tax details             | 25 |
| Add federal tax details                      | 25 |
| Steps 11-14: Not applicable to L&I providers | 26 |
| Step 15: Add billing provider information    | 27 |
| Step 16: Add servicing provider information  | 28 |
| Step 17: Add payment and remittance details  | 29 |
| Adding payment and remittance details        | 29 |
| Electronic Funds Transfer (Direct Deposit)   | 29 |
| Paper check                                  | 30 |
| Electronic Remittance Advice                 | 30 |
| Submission information                       | 30 |
| Step 18: Complete enrollment checklist       | 31 |
| Step 19: Final enrollment instructions       | 32 |
| Upload information                           | 32 |
| Submit the enrollment application            | 34 |

## Enrolling as an individual billing provider

There are two types of individual providers, billing and servicing. An individual *billing* provider works for themselves and submits their own bills. An individual *servicing* provider works for someone else who bills on their behalf. For more information, go to **Enrolling a servicing provider guide**.

The following ProviderOne topics and tasks are covered in this section:

- Starting the application.
- Entering basic provider information.
- Finishing application steps.
- Submitting the application to ProviderOne.

#### SELECT THE RIGHT GUIDE

If you are one of the following providers go to Step 1. If not, go to **Other Guides** to determine which guide to use.

| Audiologist, Certified       | Optometrist                                                           |
|------------------------------|-----------------------------------------------------------------------|
| Chiropractor                 | Osteopathic Physician                                                 |
| Dentist                      | Physical Therapist                                                    |
| East Asian Medicine          | Physician                                                             |
| Hearing Aid Fitter/Dispenser | Physician Assistant, Certified                                        |
| Licensed Massage Therapist   | Podiatrist                                                            |
| Master Level Therapist       | Prosthetist/Orthotist                                                 |
| Naturopath                   | Psychologist                                                          |
| Nurse                        | Respiratory Therapist                                                 |
| Occupational Therapist       | Speech Therapist                                                      |
| Optician                     | Vocational individual providers – Visit Become a Vocational Provider. |

#### OTHER GUIDES

Find your provider type below and use the corresponding guide.

| Go to the < <u>Group Guide&gt;</u> for these provider types: | Go to the < <b>FAOI Guide&gt;</b> for these provider types: |
|--------------------------------------------------------------|-------------------------------------------------------------|
| Chiropractic Clinic                                          | Ambulance                                                   |
| Clinic                                                       | Ambulatory Surgery Center                                   |
| Occupational Therapist Clinic                                | Book Store                                                  |
| Pain Clinic – Dolorology                                     | DME Supplier                                                |
| Physical Therapy Clinic                                      | DME Home Infusion Therapy                                   |
| Vocational Firm – Visit Become a Vocational Provider.        | Drug/Alcohol Treatment Facility                             |
|                                                              | Free Standing Emergency Room                                |
|                                                              | Home Health Agency                                          |
|                                                              | Home Modifications                                          |
|                                                              | Hospitals                                                   |
|                                                              | Independent Diagnostic Testing Facility                     |
|                                                              | Investigative Services                                      |
|                                                              | Job Mod/Pre Job Supplier/Pre Job Consultant                 |
|                                                              | Laboratory Facility                                         |
|                                                              | Lodging                                                     |
|                                                              | Nursing Home                                                |
|                                                              | Adult Family Home                                           |
|                                                              | Skilled Nursing Facility                                    |
|                                                              | Boarding Home                                               |
|                                                              | Pharmacy                                                    |
|                                                              | Private Transportation (Taxi, Bus, Airline)                 |
|                                                              | Public Transportation                                       |
|                                                              | Radiologists                                                |
|                                                              | Rehabilitation (Brain/Head Injury Program)                  |

| Go to the < <u>Group Guide&gt;</u> for these provider types: | Go to the < <b>FAOI Guide&gt;</b> for these provider types:       |  |  |
|--------------------------------------------------------------|-------------------------------------------------------------------|--|--|
|                                                              | Schools (Retraining Services) – Visit Become a Training Provider. |  |  |
|                                                              | Vehicle Modification                                              |  |  |

#### PROVIDER ENROLLMENT LINKS

Start a new provider enrollment application by going to:

https://www.waproviderone.org/ecams/jsp/common/pgNewPrvdrEnrollment.jsp

Resume or track an enrollment application by going to:

https://www.waproviderone.org/ecams/jsp/common/pgTrackPrvdrApplctn.jsp

You'll need your application ID and the Social Security Number or Federal Employer Identification Number associated with the account to log in.

## **Step 1: Basic information**

#### SELECTING THE ENROLLMENT TYPE

- Select Individual
- Click Submit

|                             | Select the Enrollment Applicable Form |  |
|-----------------------------|---------------------------------------|--|
| Individual                  |                                       |  |
| Group Practice              |                                       |  |
| Billing Agent/Clearinghouse |                                       |  |
| )Fac/Agncy/Orgn/Inst        |                                       |  |
| Special Considerations      |                                       |  |
| OTribal Health Services     |                                       |  |
| Managed Care Organization   |                                       |  |

Note: Fields marked with an asterisk are required.

#### BASIC INFORMATION

ProviderOne displays the **Step 1: Basic Information** page.

| Basic Information                                                                                 | ation                                                                                                    |         |            |          |                        |                                                                                                    |                    |   |      | ^      |
|---------------------------------------------------------------------------------------------------|----------------------------------------------------------------------------------------------------|---------|------------|----------|------------------------|----------------------------------------------------------------------------------------------------|--------------------|---|------|--------|
| If you don't have NPI and if you are Atypical provider then please contact DSHS worker to enroll. |                                                                                                    |         |            |          |                        |                                                                                                    |                    |   |      |        |
|                                                                                                   | Available Ag                                                                                                    | gencies |            | Selected | Agencies               |                                                                                                    |                    |   |      |        |
| Agency:                                                                                           | DOC<br>DSHS<br>HCA<br>L&I                                                                                              |         | *          |          |                        | •                                                                                                    |                    |   |      |        |
| Provider Name(C                                                                                   | Provider Name(Organization<br>Name):<br>Organization Business Name:<br>* Federal Employer Identification Number(FEIN): |         |            |          |                        |                                                                                                    |                    |   |      |        |
| er ganzatori zaon                                                                                 |                                                                                                    |         |            |          | i odorat <b>z</b> inpi | of the second second second second second second second second second second second second second second second |                    |   |      |        |
| All medical Providers                                                                             | are federally                                                                                                    |         |            |          |                        |                                                                                                    |                    |   |      |        |
| mandated to have a                                                                                |                                                                                                    | SELECT  | <b>~</b> * |          |                        |                                                                                                    |                    |   |      |        |
| Provider required to                                                                              | have a NPI?                                                                                                    |         |            |          |                        |                                                                                                    |                    |   |      |        |
| National Provider Ide                                                                             | ntifier(NPI):                                                                                                    |         |            |          |                        |                                                                                                    | UBI:               |   |      |        |
| W-9                                                                                               | Entity Type:                                                                                                    | SELECT  |            | *        |                        | W-9 Entity                                                                                                    | y Type (If Other): |   |      |        |
| Other Organizational I                                                                            | nformation:                                                                                                    | SELECT  | *          |          |                        |                                                                                                    | Email Address:     |   |      |        |
| Enrollment Effe                                                                                   | ective Date:                                                                                                    |         | <b> </b>   |          |                        |                                                                                                    |                    |   |      |        |
|                                                                                                   |                                                                                                    |         |            |          |                        |                                                                                                    |                    | ₩ | Next | Cancel |

■ In the Agency box, click L&I, then click the double right arrows.

Note: The note at the top of the screen doesn't apply to L&I.

| ш | Basic Information |                    |                                      | ^                                                            |
|---|-------------------|--------------------|--------------------------------------|--------------------------------------------------------------|
|   |                   |                    | If you don't have NPI and if you are | Atypical provider then please contact DSHS worker to enroll. |
|   |                   | Available Agencies | Selected Agence                      | les                                                          |
|   |                   | DOC<br>DSHS        |                                      | A                                                            |
|   |                   | 1104               |                                      |                                                              |
|   | Agency            | L&I                | »                                    |                                                              |
|   |                   |                    | **                                   |                                                              |
|   |                   |                    |                                      |                                                              |
|   |                   |                    |                                      |                                                              |
|   |                   |                    | *                                    |                                                              |

- If you select **Federal Employer Identification Number (FEIN)**:
  - In the **Provider Name (Organization Name)** field, enter the legal name registered with the Internal Revenue Service (IRS).
  - In the Organization Business Name field, enter the "doing business as" (DBA) name.

| Tax Identifier Type:                 | <pre>●FEIN ○SSN</pre> |                                               |
|--------------------------------------|-----------------------|-----------------------------------------------|
| Provider Name(Organization<br>Name): |                       | (as shown on Income Tax Return)               |
| Organization Business Name:          |                       | Federal Employer Identification Number(FEIN): |

- If you select **Social Security Number (SSN):** 
  - Enter the requested information.
  - For **Servicing Type** drop-down menu:
    - Choose **Regular Provider** if you're the billing provider.
    - If you're a servicing provider, go to L&I Enrollment Guide for Servicing Providers.

| Provider Name: (First Name) |   | (Middle Name)   |   | (Last Name) |
|-----------------------------|---|-----------------|---|-------------|
| Suffix:                     | ~ | Gender:         | ~ |             |
| SSN:                        |   | Title:          | ~ |             |
| Date of Birth:              |   | Servicing Type: | ~ |             |

- For the remaining fields:
  - o Use the dropdown to indicate if you're federally mandated to have an NPI number.
    - If **Yes**, enter NPI.
    - If No, a generic NPI will automatically generate.

Note: If you're unsure, go to L&I's website to learn more.

| All medical Providers are<br>federally mandated to have a NPI.<br>Is this Provider required to have a<br>NPI? | SELECT V   |           |                         |   |      |          |
|----------------------------------------------------------------------------------------------------|------------|-----------|-------------------------|---|------|----------|
| National Provider Identifier(NPI):                                                                            |            |           | UBI:                    |   |      |          |
| W-9 Entity Type:                                                                                              | SELECT     | ✓ * W-9 E | Entity Type (If Other): |   |      |          |
| Other Organizational Information:                                                                             | SELECT 🗸 * |           | Email Address:          |   |      |          |
| Enrollment Effective Date:                                                                                    |            |           |                         |   |      |          |
|                                                                                                    |            |           |                         | ₩ | Next | O Cancel |

- **Don't** enter a UBI or enrollment effective date.
- Enter business Email Address. We'll email your application ID for future reference.

Note: We'll use this email address if there are questions about your application.

• Click **Next** to see your Application ID.

#### APPLICATION ID

The Application ID will be sent to the email address you provided.

| Application Id: 20220629694630 | Name: LNI Test Individual                                 | Enrollment Type: Individual |
|--------------------------------|-----------------------------------------------------------|-----------------------------|
| Basic Information              |                                                           | ^                           |
| You have been assigned applic  | ation #- 20220629694b                                     |                             |
| Please make note of this ap    | Please make note of this application number before moving | g on to the next step       |
| Click Next to go into the Bu   | rease make note of this application number before moving  | g on to the next step       |
| will be emailed to you.        |                                                           |                             |
|                                |                                                           |                             |

Keep your Application ID available. You'll need the ID to:

- Continue your application (if you exit before submitting).
- Check your application status.
- Update or add additional information, if requested.

If you don't submit the application within 180 days from the start date, it will be deleted from the system.

#### BUSINESS PROCESS WIZARD (BPW)

The Business Process Wizard, referred to as BPW, will guide you through the necessary steps to finish your application.

| Enroll Provider - Individual                                          |                           |            |            |            |             |
|-----------------------------------------------------------------------|---------------------------|------------|------------|------------|-------------|
| usiness Process Wizard-Provider Enrollment (Individual). Click on the | Step # under the Step Col | umn        |            |            |             |
| Step                                                                  | Required                  | Start Date | End Date   | Status     | Step Remark |
| Step 1: Provider Basic Information                                    | Required                  | 09/30/2022 | 09/30/2022 | Complete   |             |
| Step 2: Add Locations                                                 | Required                  |            |            | Incomplete |             |
| Step 3: Provider Additional Information                               | Required                  |            |            | Incomplete |             |
| Step 4: Add Specializations                                           | Required                  |            |            | Incomplete |             |
| Step 5: Ownership & Managing/Controlling Interest details             | Required                  |            |            | Incomplete |             |
| Step 6: Add Licenses and Certifications                               | Optional                  |            |            | Incomplete |             |
| Step 7: Add Training and Education                                    | Optional                  |            |            | Incomplete |             |
| Step 8: Add Identifiers                                               | Optional                  |            |            | Incomplete |             |
| Step 9: Add Contract Details                                          | Optional                  |            |            | Incomplete |             |
| Step 10: Add Federal Tax Details                                      | Required                  |            |            | Incomplete |             |
| Step 11: Add EDI Submission Method                                    | Optional                  |            |            | Incomplete |             |
| Step 12: Add EDI Billing Software Details                             | Optional                  |            |            | Incomplete |             |
| Step 13: Add EDI Submitter Details                                    | Optional                  |            |            | Incomplete |             |
| Step 14: Add EDI Contact Information                                  | Optional                  |            |            | Incomplete |             |
| Step 15: Add Billing Provider Details                                 | Optional                  |            |            | Incomplete |             |
| Step 16: Add Servicing Provider Information                           | Optional                  |            |            | Incomplete |             |
| Step 17: Add Payment and Remittance Details                           | Required                  |            |            | Incomplete |             |
| Step 18: Complete Enrollment Checklist                                | Required                  |            |            | Incomplete |             |
| Step 19: Final Enrollment Instructions                                | Required                  |            |            | Incomplete |             |

| All steps marked Required must | have a <b>Complete</b> status before | you can submit the application. |
|--------------------------------|--------------------------------------|---------------------------------|
|                                |                                      |                                 |

| Required | Start Date | End Date   | Status     |
|----------|------------|------------|------------|
| Required | 06/29/2022 | 06/29/2022 | Complete   |
| Required |            |            | Incomplete |

## **Step 2: Add locations**

Note: This step isn't required for Servicing Providers.

#### ADD PROVIDER LOCATION FORM

Every provider enrolling will have a Base Location requiring three addresses:

- Location (physical address of primary location)
- **Mailing** (the place where you receive mail)
- **Pay-To** (the place where a paper check and remittance advice is sent)

The first location you add will be your NPI Base Location where you bill for services. If you have more than one location, repeat the steps below. Each location will receive its own L&I provider number for billing and may appear in L&I's Find a Doctor (FAD) provider directory.

#### ADD LOCATIONS

• Click Add.

| O Clos O A<br>III Locati | id<br>ons List  |               |               |                  | ~                     |
|--------------------------|-----------------|---------------|---------------|------------------|-----------------------|
| Filter By :              | ~               | Go            |               | 🖺 Save           | Filter ¥ My Filters • |
|                          | Location Number | Location Name | Location Type | Location Details | End Date              |
|                          | △ ▼             | ▲ ▼           | ▲ ▼           | A <b>V</b>       | ▲ ▼                   |
|                          |                 | No Ree        | cords Found ! |                  |                       |

#### ADD PHYSICAL LOCATION INFORMATION

- Enter the required fields.
- Don't enter a date in the End Date field for any of these addresses. The end date will auto-populate to 12/31/2999.

Important! Include the phone number you want patients to call for each location.

| Add Physical Location Ir        | nformation                            |                     |                     |       |            | ^ |
|---------------------------------|---------------------------------------|---------------------|---------------------|-------|------------|---|
| Location Type:                  | NPI Base Location                     | *                   |                     |       |            |   |
| Business Name at this Location: |                                       | Ŕ                   | End Date:           |       | <b>iii</b> |   |
| Contact First Name:             |                                       | ×                   | Contact Last Name:  |       |            | * |
|                                 | Click on 'Add Address' button to popu | ilate address field |                     |       |            |   |
| Address Line 1:                 |                                       | Address Line 2:     |                     |       |            |   |
| Address Line 3:                 |                                       | City/Town:          |                     | ~     | *          |   |
| State/Province:                 | ~                                     | * County:           |                     | ~     |            |   |
| Country:                        | ~                                     | * Zip Code:         | -                   | O Add | Address    |   |
| Fax Number:                     |                                       |                     | Phone Number:       |       |            | * |
| Email Address:                  |                                       |                     | Cell Phone Number:  |       |            |   |
| Communication Preference:       | Email                                 | W                   | A Tax Revenue Code: |       |            | ~ |
| Web Page:                       |                                       |                     |                     |       |            |   |

**Note:** An email address must be entered if choosing Electronic Funds Transfer with Email Notification in Step 17. The **Communications Preference** is not used by L&I to auto-send messages.

#### ADD ADDRESS INFORMATION

To add a Location, Mailing, and Pay-To Address:

Click Add Address.

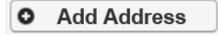

- Complete Address Line 1 and Zip Code fields.
- Click Validate Address.

|           | Address | details                               |                   |               | ^      |
|-----------|---------|---------------------------------------|-------------------|---------------|--------|
| Address   | Line 1: |                                       | * Address Line 2: | :             |        |
|           |         | (Enter Street Address or PO Box Only) |                   |               |        |
| Address   | Line 3: |                                       | City/Town:        | *             |        |
| State/Pro | ovince: | ~                                     | * County:         | •             |        |
| Co        | ountry: | ~                                     | * Zip Code:       | - Validate Ad | ldress |
|           |         |                                       |                   | Ø OK (        | Cancel |

• If the address entered is valid, the following message will appear at the top of the page.

| Address            | s details       |                         |                  |              |          | ^           |
|--------------------|-----------------|-------------------------|------------------|--------------|----------|-------------|
| Address validation | successful      |                         |                  |              |          |             |
| Address Line 1:    | 123 State Av    | e                       | *Address Line 2: |              |          |             |
|                    | (Enter Street A | Address or PO Box Only) |                  |              |          |             |
| Address Line 3:    |                 |                         | City/Town:       | LACEY        | ~        | *           |
| State/Province:    | Washington      | ~                       | * County:        | Thurston     | ~        |             |
| Country:           | United States   | s 🗸                     | * Zip Code:      | 98513 - 6856 | Validate | Address     |
|                    |                 |                         |                  |              |          | O OK Cancel |

• If the address entered is not located, the following message will appear at the top of the page.

|       | Address details                                            | ^ |
|-------|------------------------------------------------------------|---|
| Addre | ess not found with Street Address and Zip Code Combination |   |

- Either:
  - o Correct the address and click Validate Address again.
  - Or, click **OK** to continue. The following pop-up window will be displayed.

| Message | from webpage                                                                                                    | × |
|---------|----------------------------------------------------------------------------------------------------|---|
| ?       | You are about to save an invalid address, please press OK to continue OR press cancel and revalidate the address. |   |
|         | OK Cancel                                                                                                    |   |

- Click **OK** to save or **Cancel** to revalidate the address using the steps above.
- Click **OK** and **Close** to return.

**Note:** Make sure you can receive mail at the location address. If your address isn't valid, it may delay payment and correspondence.

#### L&I SPECIFIC INFORMATION

This section allows you to choose if this location appears in the **Find a Doctor** directory on **www.Lni.wa.gov**.

- Select Yes to have this location appear in the "Find a Doctor" directory on L&I's website. The fields in this section are required.
  - Make the remaining selections:

| blish in Provider Directory: | Yes 🗸 '                                                               |          |                    | Accept New Patients:    | Yes 🗸                   | *        |   |          |   |
|------------------------------|-----------------------------------------------------------------------|----------|--------------------|-------------------------|-------------------------|----------|---|----------|---|
| Age Restrictions:            | No ~*                                                                 |          |                    | Handicapped Accessible: | Yes 🗸                   | *        |   |          |   |
|                              | Available Languages                                                   |          | Selected Languages |                         | Monday:                 | Closed ~ | ~ |          | ~ |
|                              | AII-Assyrian<br>AIX-American Indian (General)                         | <b>^</b> | ENG-English        | *                       | -                       | Closed ~ |   |          | ` |
| Languages Spoken:            | ALB-Albanian<br>AMH-Amharic<br>ANU-Anuak                              | <b>»</b> |                    |                         | Wednesday:<br>Thursday: |          |   | 4:30 PM  | ` |
|                              | ARA-Arabic<br>ARM-Armenian                                            | **       |                    | Office Hours:           |                         | Closed ~ |   | 4.50 P M | , |
|                              | AZX-Azeri (Azerbaijani)<br>B1X-Braille Grade 1<br>B2X-Braille Grade 2 |          |                    |                         | Saturday:               | Closed ~ | ~ |          | , |

• Selecting **No** disables the remaining fields in this section.

| ish in Provider Directory: | No 🗸                                          |        |                    | Accept New Patients:    | ~ *        |   |   |     |
|----------------------------|-----------------------------------------------|--------|--------------------|-------------------------|------------|---|---|-----|
| Age Restrictions:          | *                                             |        |                    | Handicapped Accessible: | ~ *        |   |   |     |
|                            | Available Languages                           |        | Selected Languages |                         | Monday:    | ~ | ~ | `   |
|                            | AII-Assyrian<br>AIX-American Indian (General) | *      | ENG-English        | *                       | Tuesday:   | ~ | ~ | `   |
|                            | ALB-Albanian<br>AMH-Amharic                   | »      |                    |                         | Wednesday: | ~ | ~ | ``` |
| Languages Spoken:          |                                               | ~<br>« |                    | * Office Hours:         | Thursday:  | ~ | ~ | `   |
|                            | ARM-Armenian<br>AZX-Azeri (Azerbaijani)       |        |                    |                         | Friday:    | ~ | ~ | `   |
|                            | B1X-Braille Grade 1<br>B2X-Braille Grade 2    |        |                    |                         | Saturday:  | ~ | ~ | `   |
|                            |                                               |        |                    |                         | Sunday:    | ~ | ~ |     |

• Click **Save** when done.

#### ADD SERVICING LOCATIONS

If your organization provides services at more than one location, you can add them here. To add a Servicing Location, you must provide a Location and Mailing Address.

• Above the **Locations List**, click **Add**.

|             | -                  |               |               |                  | •                          |  |  |  |  |  |
|-------------|--------------------|---------------|---------------|------------------|----------------------------|--|--|--|--|--|
| Filter By : | ♥                  |               |               |                  | Save Filter ¥ My Filters * |  |  |  |  |  |
|             | Location Number    | Location Name | Location Type | Location Details | End Date                   |  |  |  |  |  |
|             | No Records Found 1 |               |               |                  |                            |  |  |  |  |  |

Repeat steps from Add Address Information section (page 8), then click OK to save or Cancel to close without saving.

#### DELETE A LOCATION

You can only delete a location during enrollment.

• Check the box next to the record you want to delete and click **Delete**.

| Locations List  |                     |                   |                                             |          |                 |
|-----------------|---------------------|-------------------|---------------------------------------------|----------|-----------------|
| er By :         |                     | O Go              |                                             | Save Fil | er 🐺 My Filters |
| Location Number | Location Name       | Location Type     | Location Details                            |          | End Date        |
|                 | × •                 |                   | A ¥                                         |          |                 |
| 0001            | PRU TEST INDIVIDUAL | NPI Base Location | 1234 MAIN STREET, OLYMPIA, WASHINGTON 98504 |          | 12/31/2999      |

**Note:** When a location is deleted, all step details associated with that location, including Address, Specialties, and Licenses/Certifications will be deleted.

## **Step 3: Provider additional information**

#### CORRESPONDENCE ADDRESS

L&I sends any requests or documentation about the care of an injured worker to this address. The Mailing Address in Step 2 will auto-populate. You can enter a new address following these steps:

• Click Add Address.

| C Clos | e 💾 Save               |                                |                                                |               |              |   |
|--------|------------------------|--------------------------------|------------------------------------------------|---------------|--------------|---|
|        | Correspondence Address |                                |                                                |               |              | ^ |
|        |                        | Click the "Add Address" buttor | n to Add a new Address or update/modify an exi | sting Address |              |   |
|        | s                      | tart Date: 04/21/2021 🔎 *      |                                                | Status        | s: In Review |   |
|        | Address Line 1         | 789 Second Ave NW              | * Address Line 2:                              |               |              |   |
|        | Address Line 3         | k:                             | City/Town:                                     | Olympia       | *            |   |
|        | State/Province         | E                              | * County:                                      | Thurston      |              |   |
|        | Country                | UNITED STATES                  | * Zip Code:                                    | 98501         | Add Address  |   |

- Complete Address Line 1 and Zip Code.
- Click Validate Address.
- If the address entered is valid, the following message will appear at the top of the page.

| Address            | s details                             |                  |              | ^                  |
|--------------------|---------------------------------------|------------------|--------------|--------------------|
| Address validatior | n successful                          |                  |              |                    |
| Address Line 1:    | 123 State Ave                         | *Address Line 2: |              |                    |
|                    | (Enter Street Address or PO Box Only) |                  |              |                    |
| Address Line 3:    |                                       | City/Town:       | LACEY        | *                  |
| State/Province:    | Washington ~                          | * County:        | Thurston     | ~                  |
| Country:           | United States                         | * Zip Code:      | 98513 - 6856 | • Validate Address |
|                    |                                       |                  |              | OK Cancel          |

- Click **OK**.
- If the address entered is not located, the following message will appear at the top of the page.

|       | Address details                                           | ^ |
|-------|-----------------------------------------------------------|---|
| Addre | ss not found with Street Address and Zip Code Combination |   |

- Either:
  - Correct the address and click Validate Address again.
  - Or, click **OK** to continue. The following pop-up will be displayed.

| Message | from webpage                                                                                                    | × |
|---------|----------------------------------------------------------------------------------------------------|---|
| ?       | You are about to save an invalid address, please press OK to continue OR press cancel and revalidate the address. |   |
|         | OK Cancel                                                                                                    |   |

• Click **OK** to save or **Cancel** to revalidate the address using the steps above.

**Note:** Make sure you can receive mail at the location address. If your address isn't valid, it may delay payment and correspondence.

• Enter the **Start Date** and click **Save**.

| Close Save      |                                |                                              | ^                                  |
|-----------------|--------------------------------|----------------------------------------------|------------------------------------|
| Sta             | Click the "Add Address" button | to Add a new Address or update/modify an exi | sting Address<br>Status: In Review |
| Address Line 1: | 789 Second Ave NW              | * Address Line 2:                            |                                    |
| Address Line 3: |                                | City/Town:                                   | Olympia 🗸 *                        |
| State/Province: | ~                              | * County:                                    | Thurston Y                         |
| Country:        | UNITED STATES ~                | * Zip Code:                                  | 98501 - O Add Address              |

• Click **Close** to return.

## **Step 4: Add specializations**

The information you provide in this step allows you to bill for each specialty you select.

Note: There may be specific requirements for licensure or training for each specialty/taxonomy listed.

### ADDING SPECIALIZATIONS

| Close    | Add / Update N        | lote: Provider Type and Specialty/s<br>You must choose an admin fo |      |               |                |                      |
|----------|-----------------------|--------------------------------------------------------------------|------|---------------|----------------|----------------------|
| III (    | Specialty/Subspecialt | y List                                                             |      |               |                |                      |
|          |                       |                                                                    |      |               |                |                      |
| Filter B | y :                   |                                                                    | O Go |               | Save Filter    | The Filters          |
| Filter B | y :<br>Provider Type  | Specialty/Subspecialty                                             | © Go | Location Name | Administration | The filters End Date |

Note: If you'd like to bill for multiple specialties, you'll need to repeat this step to add each specialty.

- Select the appropriate location, or **All**, from the **Location** drop-down menu.
- Choose L&I from the Administration drop-down menu.

| <br>Add Specialty/Subspecialty |                 |                                     |    |
|--------------------------------|-----------------|-------------------------------------|----|
|                                | Location:       | All ~                               | *  |
|                                | Administration: | L&I-Labor And Industries Administra | )* |

- Choose the **Provider Type** and **Specialty**.
- Don't enter an **End Date**. ProviderOne will auto-populate to 12/31/2999.

| <br>Add Specialty/Subspe | ecialty 🔨                              |
|--------------------------|----------------------------------------|
| Location:                | All v*                                 |
| Administration:          | L&I-Labor And Industries Administra 🗸  |
| Provider Type:           | 24-Technologists, Technicians & Ot ∨ * |
| Specialty:               | 71-Radiologic Technologist 🗸 *         |
| End Date:                |                                        |
|                          |                                        |

- The Provider Type selection will populate the options for Specialty, which displays the available taxonomy codes.
  - Use the double arrows to move taxonomy code from the **Available Taxonomy Codes** box to the **Associated Taxonomy Codes** box.
  - Select all applicable taxonomies for each license you hold to allow for accurate billing.

| Add Taxonomy Code                                                 |                      | ^                   |
|-------------------------------------------------------------------|----------------------|---------------------|
| Available Taxon                                                   | nomy Codes Associate | ed Taxonomy Codes * |
| 225XE1200X-Erg<br>225XH1200X-Ha<br>225XH1300X-Hu<br>225XN1300X-Nu | ind<br>Iman Factors  |                     |
|                                                                   | •                    | •                   |

• Click **OK** to save or **Cancel** to close without saving.

#### DELETING SPECIALIZATIONS

Specialties and sub-specialties can only be deleted during the enrollment process.

• Check the box next to the record you want to delete and click **Delete**.

|             |                          |                   | O Go            |                  | Save Filter    | ▼My Filters |
|-------------|--------------------------|-------------------|-----------------|------------------|----------------|-------------|
| Provider Ty | pe Specialty/            | Subspecialty      | Location Number | Location Name    | Administration | End Date    |
| A 7         | 4                        | ∆ ▼               | ▲ ▼             | ▲ ▼              | ▲ ▼            | ▲ ▼         |
| 19-Group    | 32-Multi-Specialty/00000 | )-Multi-Specialty | 00001           | A Clinic for All | L&I            | 12/31/2999  |

• Click **Close** and go to the next step.

## **Step 5: Add ownership details**

This step is required to create your provider account. If also applying for HCA, see their **Enroll as a Provider Website** for instructions to complete this step.

Identifying an individual Owner or Managing Employee is required. An Organizational Owner or Board of Directors may be added, as well. Use one or more of the options below to finish this step.

- Click Add.
   Close Add
   Ownership and Managing/Controlling Interest List
- To auto-populate data, click **Copy Name and Tax** at the bottom on the screen.

|       | Add Ownership & Ma                                | naging/Co     | ntrolling Interest Disc  | losures     |                                   |                    |                         |                  | ~      |
|-------|---------------------------------------------------|---------------|--------------------------|-------------|-----------------------------------|--------------------|-------------------------|------------------|--------|
|       | Include information                               | on related to | the disclosures of owner | ship, manag | ging employees (ME), and other    | controlling intere | sts including board of  | f directors (BOD | ))     |
|       | Disclosure Category:                              | Owner         | ~                        | *           |                                   |                    |                         |                  |        |
|       | Disclosure Type:                                  | Individual    | ~                        | )*          |                                   | SSN/FEIN:          |                         | *                |        |
|       | Doing Business As:                                |               |                          | Minorit     | /Women Owned Business Ente        | rprise(MWOBE):     |                         |                  |        |
|       | Organization Name:                                |               |                          |             |                                   |                    |                         |                  |        |
|       | First Name:                                       |               |                          |             |                                   | Last Name:         |                         |                  |        |
|       | Suffix:                                           |               | ~                        |             |                                   | Date of Birth:     | i                       |                  |        |
|       | Disclosure Start Date:                            |               | *                        |             | Disc                              | osure End Date:    | <b></b>                 |                  |        |
|       | Addre                                             | ess Line 1:   |                          |             | * Address Line 2:                 |                    |                         |                  |        |
|       | Addre                                             | ess Line 3:   |                          |             | City/Town:                        |                    | ~*                      |                  |        |
|       | State                                             | Province:     |                          | ~           | * County:                         |                    | ~                       |                  |        |
|       |                                                   | Country:      |                          | ~           | * Zip Code:                       | -                  | O Address               |                  |        |
|       | Ownership Percentage:                             |               |                          |             |                                   |                    |                         |                  |        |
|       | Owner Association                                 |               |                          |             |                                   |                    |                         |                  | ^      |
| board | If the person being of directors, list related in | -             | s related to other owner | (spouse, pa | rent, child, sibling), managing e | mployee, or other  | controlling interest in | ncluding membe   | er of  |
|       | Relationship                                      | Туре:         |                          | ~           | Associated                        | d Owner:           |                         | ~                |        |
|       |                                                   |               |                          |             |                                   |                    | Copy Name and           | Тах 🔊 ОК         | Cancel |

- Finish the remaining required fields.
  - Enter the first day of ownership as the **Disclosure Start Date**. Don't enter the **Disclosure End Date**, the end date will auto-populate to 12/31/2999.
    - Enter an **Ownership Percentage**.

| Add Ow  | nership & Managing/Co        | ntrolling Interest Disclosures        |            |                                                    |                     |                      |                                          |
|---------|------------------------------|---------------------------------------|------------|----------------------------------------------------|---------------------|----------------------|------------------------------------------|
| Inc     | clude information related to | the disclosures of ownership, mana    | jing emp   | oloyees (ME), and other controlling interests incl | luding board of     | directors (BOD)      |                                          |
|         | Disclosure Category:         | Owner 💊                               | ]•         |                                                    |                     |                      |                                          |
|         | Disclosure Type:             | Organization •                        | •          |                                                    | SSN/FEIN:           | 870541126            | •                                        |
|         | Doing Business As:           |                                       |            | Minority/Women Owned Business Enterp               | prise(MWOBE):       |                      |                                          |
|         | Organization Name:           | A TEST GROUP                          |            |                                                    |                     |                      |                                          |
|         | First Name:                  |                                       |            |                                                    | Last Name:          |                      |                                          |
|         | Suffix:                      |                                       |            |                                                    | Date of Birth:      |                      |                                          |
|         | Disclosure Start Date:       | · ·                                   |            | Disclo                                             | sure End Date:      |                      |                                          |
|         | Address Lin                  | e 1:                                  | •          | Address Line 2:                                    |                     |                      |                                          |
|         | Address Lin                  | e 3:                                  |            | City/Town:                                         |                     | ~ *                  |                                          |
|         | State/Provin                 | nce:                                  | ~ *        | County:                                            |                     | ~                    |                                          |
|         | Coun                         | try:                                  | ~ *        | Zip Code:                                          |                     | O Address            |                                          |
|         | Ownership Percentage:        |                                       |            |                                                    |                     |                      |                                          |
| Owner A | Association                  |                                       |            |                                                    |                     |                      |                                          |
| lf t    | he person being disclosed i  | is related to other owner (spouse, pa | rent, chil | ld, sibling), managing employee, or other contro   | olling interest ind | cluding member of bo | pard of directors, list related individu |
|         | Relationship Typ             | e:                                    | ~          | Associa                                            | ited Owner:         |                      | ~                                        |

- Click **OK** to save or **Cancel** to close without saving.
- Repeat these steps as needed for additional owners.

#### DELETE OWNERSHIP INFORMATION

Ownership information can only be deleted during the enrollment process.

• Check the box next to the record you want to delete and click **Delete**, then click **Save** to close.

| III Ownership and Managing/Controlling Interest List                                                                                                    |                                          |                 |                     |            |            |  |  |
|----------------------------------------------------------------------------------------------------|------------------------------------------|-----------------|---------------------|------------|------------|--|--|
| Filter By : Save Filter The Save Filter The Sa |                                          |                 |                     |            |            |  |  |
| Owner/ME/BOD Id                                                                                                    | Owner/ME/BOD Name                        | Disclosure Type | Disclosure Category | Start Date | End Date   |  |  |
|                                                                                                    | ▲ ▼                                      | <b>▲ ▼</b>      | ▲ ▼                 | ▲ ▼        |            |  |  |
| 111-22-2333                                                                                                    | PRU TEST INDIVIDUAL, PRU TEST INDIVIDUAL | Individual      | Owner               | 01/01/2020 | 12/31/2999 |  |  |

## **Step 6: Add licenses and certifications**

Before clicking into Step 6, review **Required Credentials**. The **Required Credentials** tool helps identify what type of license and certification information you need to provide to continue with enrollment.

Tip: Make note of all requirements. You may use the Required Credentials tool for multiple steps.

#### CHECK REQUIRED CREDENTIALS

• Click **Required Credentials** from the BPW.

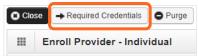

• To view the License Requirements, use the Filter By drop-down to select 01-License and click Go.

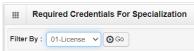

Required license(s) will be displayed, if required (see highlighted below).

| Required Credentials For Specialization                   |                                                                   |            |                  |  |  |  |  |
|-----------------------------------------------------------|-------------------------------------------------------------------|------------|------------------|--|--|--|--|
| Filter By : 01-License 🗸 O Go ě Save Filter 🔻 🕅 Filters 🔻 |                                                                   |            |                  |  |  |  |  |
| Specialty/Subspecialty                                    | Provider Type                                                     | Administra | tion License     |  |  |  |  |
| × ∇                                                       | × ▼                                                               | ▲ ▼        | A <b>V</b>       |  |  |  |  |
| 71-Radiologic Technologist/00000-00000-                   | 24-Technologists, Technicians & Other Technical Service Providers | L&I        | Facility License |  |  |  |  |

- Make a note of your required license as you'll need it to complete Step 6.
- When finished, click **Cancel** to close.

ADD LICENSES/CERTIFICATIONS

Licenses/Certifications may be required for each location with an added specialization. If you have a DEA number, you can enter it in this step.

Click Add.

| License/Certification Li | st                         |                    |                 |               |                |              |
|--------------------------|----------------------------|--------------------|-----------------|---------------|----------------|--------------|
| Iter By :                |                            | Go Go              |                 |               | Save Filter    | ▼ My Filters |
| License/Certification #  | License/Certification Type | State of Licensure | Location Number | Location Name | Effective Date | End Da       |
|                          | A T                        | A T                | A T             | A T           | A T            | AT           |

• Use the **Location** drop-down to add a license or certification to a specific provider location.

• Select All only if the license pertains to every location.

| Add License/Certi           | ification        |                                         |   |                        |        | ^         |
|-----------------------------|------------------|-----------------------------------------|---|------------------------|--------|-----------|
| Location:                   | All              | ✓ ×                                     |   |                        |        |           |
| License/Certification Type: | Facility License | ✓ <sup>*</sup> License/Certification #: |   | * State of Licensure : | SELECT | ~         |
| Effective Date:             | *                | End Date:                               | * |                        |        |           |
|                             |                  |                                         |   |                        |        | OK Cancel |

- Complete the **License** # and **State** fields.
- The **Effective Date** is when the license was first issued.
- In the **End Date** field, enter the expiration date.
- Click **OK** to save or **Cancel** to close without saving.

#### DELETE LICENSES/CERTIFICATIONS

Licenses and certifications can only be deleted during the enrollment process.

• Check the box next to the record you want to delete and click **Delete**, then click **Close** to exit.

| icense/Certification L  | st                         |                           |                 |                     |                |                 |
|-------------------------|----------------------------|---------------------------|-----------------|---------------------|----------------|-----------------|
| Filter By :             |                            | <b>⊙</b> Go               |                 |                     | B Save Filter  | The Filters     |
| License/Certification # | License/Certification Type | State of Licensure<br>▲ ▼ | Location Number | Location Name       | Effective Date | End Date<br>▲ ▼ |
| <b>√</b> 4321           | Professional License       | WA - Washington           | 00001           | PRU TEST INDIVIDUAL | 01/01/2020     | 01/01/2022      |
| 1234                    | Business License           | WA - Washington           | 00001           | PRU TEST INDIVIDUAL | 01/01/2020     | 12/31/2999      |

## **Step 7: Add training and education**

This step doesn't apply to all L&I providers. Follow the instructions below if the BPW step is **Required**. Before clicking into Step 7, review **Required Credentials**. The **Required Credentials** tool helps identify what type of training and education information you need to provide to continue with enrollment.

Tip: Make note of all requirements. You may use the Required Credentials tool for multiple steps.

#### CHECK REQUIRED CREDENTIALS

• Click **Required Credentials** from the BPW.

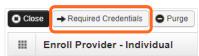

• To view the Training requirements, use the **Filter By** drop-down menu to select **03-Training** and click **Go**.

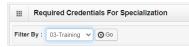

Required training will be displayed, if required (see highlighted below).

| Required Credentials For Specialization                 |                                        |                |                |  |  |  |  |  |
|---------------------------------------------------------|----------------------------------------|----------------|----------------|--|--|--|--|--|
| Filter By : 03-Training V OGO My Filters V My Filters V |                                        |                |                |  |  |  |  |  |
| Specialty/Subspecialty                                  | Provider Type                          | Administration | n Training     |  |  |  |  |  |
| $\checkmark$                                            | ▲ ▼                                    | ▲ ▼            | A V            |  |  |  |  |  |
| 7Q-Family Medicine/00000-00000-                         | 20-Allopathic & Osteopathic Physicians | L&I            | Medical school |  |  |  |  |  |

- Make a note of your required training as you'll need it to complete Step 7.
- When finished, click **Cancel** to close.

#### ADD TRAINING/EDUCATION TYPE

• Click **Add**.

| Close    | Add                                |                 |               |                              |                |            |          |  |
|----------|------------------------------------|-----------------|---------------|------------------------------|----------------|------------|----------|--|
|          | Training/Education List            |                 |               |                              |                |            |          |  |
| Filter I | Filter By: Save Filter Save Filter |                 |               |                              |                |            |          |  |
|          | Training/Education Type            | Location Number | Location Name | Name of Institution/Employer | Date Completed | Start Date | End Date |  |
| -        | ▲ ▽                                | ▲ ▼             | A V           | a ▼<br>cords Found !         | ▲ ▼            | ▲ ▼        | ▲ ▼      |  |

- Use the **Location** drop-down menu to select **All**, or the applicable location.
- Select the required **Training/Education Type** from the drop-down menu. If you're not sure which applies to you, return to the main BPW page and check **Required Credentials**.

Enrolling as an individual billing provider

■ Finish required fields.

| <br>Add Training/Education    |             |    |                  |            |    | ^        |
|-------------------------------|-------------|----|------------------|------------|----|----------|
| Location:                     | All 🗸       | )* |                  |            |    |          |
| Training/Education Type:      | Bachelors ~ | )* | Place Completed: |            |    | *        |
| Name of Institution/Employer: |             | )* | Start Date:      | <b>iii</b> | *  |          |
| Date Completed:               | *           |    | End Date:        | <b>iii</b> | •  |          |
| Unit Type:                    | ~           |    | Unit Value:      |            |    |          |
|                               |             |    |                  |            | 00 | K Cancel |

- The **Start Date** is when the training/education started.
- The **Date Completed** is when it was done, e.g. graduation date.

**Important!** In the **End Date** field, enter 12/31/2999. You must complete this field to continue enrollment.

- You don't need to finish the **Unit Type** or **Unit Value** field.
- Click **OK** and **Close**.

## **Step 8: Add identifiers**

This step doesn't apply to all L&I providers. Follow the instructions below if the BPW step is **Required**. Before clicking into Step 8, review **Required Credentials**. The **Required Credentials** tool helps identify what type of identifier information you need to provide to continue with enrollment.

Tip: Make note of all requirements. You may use the Required Credentials tool for multiple steps.

#### CHECK REQUIRED CREDENTIALS

• Click **Required Credentials** from the BPW.

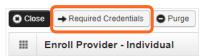

• To view the Identifier requirements, use the **Filter By** drop-down menu to select **02-Identifier** and click **Go**.

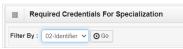

Required identifier(s) will be displayed, if required (see highlighted below).

| Required Credentials For Specialization                        |                                        |                |                       |  |  |  |  |  |
|----------------------------------------------------------------|----------------------------------------|----------------|-----------------------|--|--|--|--|--|
| Filter By : 02-Identifier V 💿 Go 🖺 Save Filter V 🕅 Y Filters V |                                        |                |                       |  |  |  |  |  |
| Specialty/Subspecialty                                         | Provider Type                          | Administration | Identifier            |  |  |  |  |  |
|                                                                | A V                                    | A V            | ▲ ▼                   |  |  |  |  |  |
| 7Q-Family Medicine/00000-00000-                                | 20-Allopathic & Osteopathic Physicians | L&I            | Malpractice Insurance |  |  |  |  |  |

- Make a note of your required identifier(s) as you'll need it to complete Step 8.
- When finished, click **Cancel** to close.

#### ADD MALPRACTICE INSURANCE

• Click **Add**.

| Close                   | Add                            |                 |               |                              |                |             |               |
|-------------------------|--------------------------------|-----------------|---------------|------------------------------|----------------|-------------|---------------|
| Training/Education List |                                |                 |               |                              |                |             |               |
| Filter B                | y :                            | ~               | 0             | Go                           | 8              | Save Filter | ▼My Filters - |
|                         | Training/Education Type<br>▲ ▽ | Location Number | Location Name | Name of Institution/Employer | Date Completed | Start Date  | End Date      |
|                         |                                |                 | No Rec        | ords Found !                 |                |             |               |

- Use the **Location** drop-down menu to select **All**, or the applicable location.
- Use the Identifier Type drop-down to select Malpractice Insurance.
- In the **Identifier Value** field, enter your malpractice insurance policy number.

- Enter the **Start Date** and **End Date**, and click **OK** to close.
  - The **Start Date** is when your policy was first issued.
  - The **End Date** is the policy's expiration date.

|       | Add New Ident    | ifier                         |               |                   | ^         |
|-------|------------------|-------------------------------|---------------|-------------------|-----------|
| Pleas | e Add/Update DEA | Number in License & Certifica | ation Step/Sc | reen              |           |
|       | Location:        | All                           | ~*            |                   |           |
|       | Identifier Type: | Malpractice Insurance         | ~ *           | Identifier Value: | *         |
|       | Start Date:      | *                             |               | End Date:         |           |
|       |                  |                               |               |                   | OK Cancel |

## **Step 9: Add contract details**

This step doesn't apply to L&I. L&I and Health Care Authority providers shouldn't enter contract information in this section.

## **Step 10: Add federal tax details**

W-9 information is required and collected for all providers.

Note: The information on this screen <u>must</u> match the W-9 form you'll upload in the last step of the BPW.

#### ADD FEDERAL TAX DETAILS

• Click the **W-9** link.

| Clo | se                                                                                                    |
|-----|----------------------------------------------------------------------------------------------------|
|     | Federal Tax Details                                                                                                    |
|     | orm W-9 information is required for all Providers. Please ensure that your Form W-9 information is accurate by clicking on the hyperlink below. You may be eligible to optional Form W-4 and W-5 information. |
|     | Federal Tax Form                                                                                                    |
|     | V-9 Form<br>Delete View Page: 1 O Go + Page Count SaveToXLS Viewing Page: 1                                                                                                    |

- Complete the form.
- Use the **Address** drop-down menu to select the base location. The Pay-To address will auto-populate the address fields. The Pay-To address should match your Federal Tax data.

|       | Form W-9                                         |                                       |            |          |           |     | ^         |
|-------|--------------------------------------------------|---------------------------------------|------------|----------|-----------|-----|-----------|
| To up | date/correct the data in the disabled f          | ields, please go back to Basic Inform | ation step |          |           |     |           |
|       | Legal Name:                                      | A TEST INDIVIDUAL PROVIDER            | s          | SN/FEIN: | 11-111111 |     |           |
|       | W-9 Entity Type:                                 | SOLE PROPRIETOR                       |            | UBI:     |           |     |           |
|       | Business Name:                                   |                                       |            |          |           |     |           |
|       | Exempt from Backup Withholding:                  |                                       |            |          |           |     |           |
|       | Address                                          |                                       |            |          |           |     | ^         |
| ι     | Ise Pay-To address from the followin<br>location | SELECT V                              |            |          |           |     |           |
|       | Address                                          | Line 1:                               | 1          | Addres   | s Line 2: |     |           |
|       | Address                                          | Line 3:                               |            | Ci       | ty/Town:  |     | *         |
|       | State/Pr                                         | ovince:                               | ~          | *        | County:   |     | ~         |
|       | c                                                | Country:                              | ~          | Z        | ip Code:  | - 0 | Address   |
|       | Phone Number:                                    |                                       | *          |          |           |     |           |
|       |                                                  |                                       |            |          |           | 0   | OK Cancel |

• Click **OK** to save or **Cancel** to close without saving.

**Note:** Adding federal tax details is required for all providers. ProviderOne doesn't allow you to delete this form. You can click the W-9 link to modify the information in this step.

## **Steps 11-14: Not applicable to L&I providers**

This information is applicable if you're applying for the Health Care Authority. Instructions can be found at the Enroll as a Provider website:

https://www.hca.wa.gov/billers-providers-partners/become-apple-health-provider/enroll-provider

## **Step 15: Add billing provider information**

This step doesn't apply to all L&I providers. If you're a billing provider, this step is optional. If you're a servicing provider, go to **Enrollment for Individual Servicing Provider**.

## **Step 16: Add servicing provider information**

This step is optional and not needed for enrollment.

Enrolling as an individual billing provider

## Step 17: Add payment and remittance details

Payment information applies to all locations.

#### ADDING PAYMENT AND REMITTANCE DETAILS

• Click Add.

| Close Add   |                         |                    | ^                         |
|-------------|-------------------------|--------------------|---------------------------|
| Filter By : | ~                       | Go                 | Save Filter Thy Filters - |
|             | Location Number         | Location Name      | Payment Method            |
|             | $\blacktriangle \nabla$ | ▲ ▼                | ▲ ▼                       |
|             |                         | No Records Found ! |                           |

#### ELECTRONIC FUNDS TRANSFER (DIRECT DEPOSIT)

Click Electronic Funds Transfer (Direct Deposit).

|        | Payment Details                                 |                                |                                         | ^ |
|--------|-------------------------------------------------|--------------------------------|-----------------------------------------|---|
| Identi | fy Payment Details                              |                                |                                         |   |
|        | Location: All                                   | *                              |                                         |   |
|        | Payment Methor: <ul> <li>Electronic</li> </ul>  | Funds Transfer(Direct Deposit) | r Check                                 |   |
|        | Financial Institution Information               |                                |                                         | ^ |
|        | Financial Institution Name:                     |                                | * Financial Institution Routing Number: | * |
| Provid | ders Account Number with Financial Institution: |                                | * Re-enter Providers Account Number:    | * |
|        | Type of Account at Financial Institution:       | Checking ~                     | * EFT Account Type:                     | * |
|        | Payment Notification Preference:                | Email Notification ~           | ×                                       |   |
|        | Account Number Linkage to Provider Identifier:  | 1518397074                     | *                                       |   |

- Enter the required information for **Electronic Funds Transfer (direct deposit)**, the fastest payment method. No other forms are required.
- The Payment Notification Preference default is Email Notification. This requires an email entry in Step 2: Locations.
  - If the error message below appears, you didn't provide an email in Step 2.

**Note:** If you don't want to provide an email, change the **Payment Notification Preference** to **Letter Notification**.

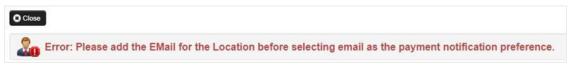

- Click **Close** to close the error message.
- Click **Cancel** to go back to the BPW and **complete Step 2** to continue with EFT enrollment.

- The bank will verify your data in approximately 7-10 days.
- When verified, there will be a status of Successful. If not verified, there will be a status Failed and payments will continue by paper check.

#### PAPER CHECK

Click Paper Check. The check (warrant) will be mailed to the Pay-To address.

|         | Payment Details   |                                           |                |  |
|---------|-------------------|-------------------------------------------|----------------|--|
| Identif | y Payment Details |                                           |                |  |
|         | Location:         | All v*                                    |                |  |
|         | Payment Method:   | OElectronic Funds Transfer(Direct Deposit | t  Paper Check |  |

#### ELECTRONIC REMITTANCE ADVICE

**Skip this section**. Don't edit this for your L&I application. You'll continue to receive your remittance advice as you do today. If you're also applying with Health Care Authority, go to the **Enroll as a Provider website** for instructions.

#### SUBMISSION INFORMATION

Use the drop-down menu to select New Enrollment and enter the name of the person authorized to provide the payment choice.

| <br>Submission Information                              |                     | ^                                                          |
|---------------------------------------------------------|---------------------|------------------------------------------------------------|
| Reason for Submission:<br>(Payment and Remittance Only) | ×* Auth             | orized Signature:                                          |
|                                                         | (Signature only red | quired when inputting new or changing EFT/835 information) |
|                                                         |                     | OK Cancel                                                  |

• Click **OK** to save or **Cancel** to close without saving.

## **Step 18: Complete enrollment checklist**

- No or Yes is required for each question. Any "Yes" answer must have comments.
- Click **Save**, then **Close**.

| Provider Checklist                                                                                                    |               |   |          |  |
|----------------------------------------------------------------------------------------------------|---------------|---|----------|--|
| Question                                                                                                    | Answer        |   | Comments |  |
| tas the provider or any current employee ever had any of the following?                                                                                                    | Not Completed |   |          |  |
| Had exclusion under Medicare, Medicaid or any other Federal Healthcare program taken against them?                                                                                      | Not Completed |   |          |  |
| tad civil money penalties or assessment imposed under Section 1128A of the Social Security Act?<br>More info:<br>http://www.ssa.gov/OP_Home/ssact/title11/1128A.htm                     | Not Completed | • |          |  |
| ad a restriction or sanction taken against their professional license or certification?                                                                                                 | Not Completed |   |          |  |
| ad a Program Debarment taken against them?<br>More info:<br>http://exclusions.oig.hhs.gov<br>/https://www.sam.gov/                                                                      | Not Completed | ▼ |          |  |
| een convicted of any health related crimes as defined by Washington State Department of Health?                                                                                         | Not Completed |   |          |  |
| Been convicted of a criminal offense as described in Section 1128(a) or (b), 1, 2, and 3 of the Social Security Act?<br>hr> More nfo: http://www.ssa.gov/OP_Home/ssact/litle11/1128.htm | Not Completed |   |          |  |
| een convicted of a crime involving the abuse, neglect, abandonment or exploitation of a vulnerable person?<br>ttp://apps.leg.wa.gov/WAC/default.aspx?cite=388-71-0540                   | Not Completed |   |          |  |

## **Step 19: Final enrollment instructions**

Note: Use the links in the Application Document Checklist to complete and upload forms.

| Final Submission                                           | 1                          |               |                              |                                                                                                    |
|------------------------------------------------------------|----------------------------|---------------|------------------------------|----------------------------------------------------------------------------------------------------|
| Appli                                                      | cation #: 20220629694630   |               |                              | Enrollment Type: Individual                                                                             |
|                                                            | During this time,          | any changes   | s to the information shall r | y the agency(s) you have selected.<br>tot be accepted.<br>tted as a part of the application is correct. |
|                                                            | d documents are uploaded i | using the "up | bload attachments" at the    | top of the page prior to submitting your applicatio                                                     |
| Please ensure all require                                  | · · ·                      | using the "up | pload attachments" at the    | top of the page prior to submitting your applicatio                                                     |
| Please ensure all require                                  | · · ·                      | using the "up | oload attachments" at the    | top of the page prior to submitting your applicatio                                                     |
| Please ensure all require                                  | iment Checklist            |               | oload attachments" at the    |                                                                                                    |
| Please ensure all require Application Doct Forms/Documents | Iment Checklist            | Agency        |                              | Link                                                                                                    |
| Please ensure all require Application Doct Forms/Documents | Iment Checklist            | Agency        |                              | Link<br>T<br>ms-publications/F245-397-000.pdf                                                           |

When completing the W-9 form, print the form and add the wet signature (required by Washington State).

Note: Your W-9 form must match the information provided in Step 10: Add Tax Details.

Make sure to sign and date every form.

#### UPLOAD INFORMATION

Click Upload Attachments.

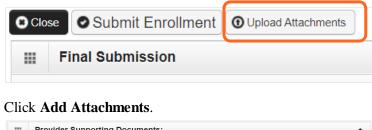

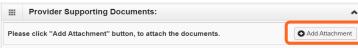

- Use the **Attachment Type** drop-down menu to select the appropriate type.
- Click Choose File.

| Please complete a | II Required Fields *                                      |            |                       |                               |          |
|-------------------|-----------------------------------------------------------|------------|-----------------------|-------------------------------|----------|
| Attachment Type:  | Provider Agreement                                        | ~ ·        | Request Type:         | Enrollment Application        | *        |
| Agency:           | L&I                                                       | *          |                       |                               |          |
| Comment:          |                                                           |            | 1                     |                               |          |
|                   |                                                           |            |                       |                               |          |
|                   | the File(s). The File For<br>iff, .tst, .txt, .bmp, .pdf, |            | .xlsx, .doc, .docx, . | gif, .gzip, .htm, .html, .jpe | g, .jpg, |
| File              | ename: Choose File No f                                   | ile chosen | *                     |                               | ^        |

• Select your saved document and click Open, or the equivalent for your system.

| S Open                                                     |                                                 |                   |                 |      |              |        | ×      |
|------------------------------------------------------------|-------------------------------------------------|-------------------|-----------------|------|--------------|--------|--------|
| $\leftarrow \rightarrow \cdot \uparrow \blacksquare $ This | PC > Desktop >                                  |                   |                 | ٽ ~  |              | esktop |        |
| Organize   New folder                                      |                                                 |                   |                 |      |              | · · ·  | ?      |
| 🗊 3D Objects 🛛 🔨                                           | Name                                            | Date modified     | Туре            | Size |              |        |        |
| 📃 Desktop                                                  |                                                 |                   |                 |      |              |        |        |
| Downloads                                                  | . 0-test provider agreement F245-397-000        | 6/29/2022 9:35 AM | Adobe Acrobat D | 158  | КВ           |        |        |
| 👌 Music                                                    | 🗊 Microsoft Teams                               | 6/21/2022 2:49 AM | Shortcut        | 3    | КВ           |        |        |
| Fictures                                                   |                                                 |                   |                 |      |              |        | _      |
| File <u>n</u> ame                                          | e: 0-test provider agreement F245-397-000 - cor | nplete            |                 | ~    | All files    |        | $\sim$ |
|                                                            |                                                 |                   |                 |      | <u>O</u> pen | Cance  | el     |

• The name of the file will appear next to the **Choose File** button. Click **OK**.

| •                                                                                                    |     |
|----------------------------------------------------------------------------------------------------|-----|
| Please attach the File(s). The File Format must be .xls, .xlsx, .doc, .docx, .gif, .gzip, .htm, .html, .jpeg, .jpg, |     |
| .ppt, .rtf, .tiff, .tiff, .tst, .txt, .bmp, .pdf, .zip-                                                             |     |
| Filename: Choose File 0-test provi complete.pdf *                                                                   | ^   |
| © OK € Can                                                                                                    | cel |

• The document is now uploaded and will display in the **Attachment List**. If the wrong document is selected, click the blue X in the delete column.

• After uploading required attachments, click **Cancel**. A pop-up will appear (see below). Click **OK** to return.

| plication Id: 20221004728543               | Please click Sub     | omit Enrollment b | utton.       | ОК      |           |               | Iment<br>Fac/Agncy/Orgn/Inst |
|--------------------------------------------|----------------------|-------------------|--------------|---------|-----------|---------------|------------------------------|
| Provider Supporting Documents              |                      |                   |              |         |           |               | ^                            |
| lease click "Add Attachment" button, to at | tach the documents.  |                   |              |         |           |               | Add Attachment               |
| File Name                                  | Attachment Type      | Agency            | Request Type | Comment | File Size | Delete        | Uploaded On                  |
| Test_Provider_Agreement.pdf                | CPA                  | L&I               | EA           |         | 914kb     | X             | 10/04/2022                   |
| Test_W_9.pdf                               | W9                   | L&I               | EA           |         | 881kb     | x             | 10/04/2022                   |
| View Page: 1 O Go + Page                   | Count SaveToXLS View | wing Page: 1      |              |         | «         | First 🛛 🕻 Pre | ev 🕨 Next 🐎 Last             |

#### SUBMIT THE ENROLLMENT APPLICATION

#### • Click Submit Enrollment.

| Clo                           | se 💿 Submit Enrol                                                                                                    | Iment 🖸 Upload Attachme                                            | ents                    |                                                                                |  |
|-------------------------------|----------------------------------------------------------------------------------------------------|--------------------------------------------------------------------|-------------------------|--------------------------------------------------------------------------------|--|
|                               | Final Submission                                                                                                    |                                                                    |                         | *                                                                              |  |
| Application #: 20220629694630 |                                                                                                    |                                                                    |                         | Enrollment Type: Individual                                                    |  |
|                               | The information submitted for enrollment shall be verified and reviewed by the agency(s) you have selected.<br>During this time, any changes to the information shall not be accepted.<br>By clicking on the button "Submit Enrollment", I agree that the information submitted as a part of the application is correct.<br>Please ensure all required documents are uploaded using the "upload attachments" at the top of the page prior to submitting your application. |                                                                    |                         |                                                                                |  |
| Plea                          |                                                                                                    |                                                                    | , <b>-</b>              |                                                                                |  |
| Plea                          |                                                                                                    | documents are uploaded u                                           | , <b>-</b>              |                                                                                |  |
|                               | ase ensure all required                                                                                                    | documents are uploaded u                                           | , <b>-</b>              |                                                                                |  |
|                               | Application Docur                                                                                                    | documents are uploaded u<br>nent Checklist                         | using the "up           | load attachments" at the top of the page prior to submitting your application. |  |
| III<br>F                      | Application Docur                                                                                                    | documents are uploaded u<br>nent Checklist<br>Special Instructions | using the "up<br>Agency | load attachments" at the top of the page prior to submitting your application. |  |

ProviderOne displays a confirmation pop up message. Click **OK** to close the message.

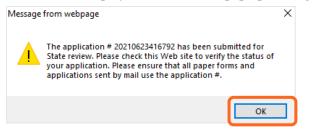

- Make a note of your Application ID. You will need your ID and either the SSN or FEIN to check application status at:
  - https://www.waproviderone.org/ecams/jsp/common/pgTrackPrvdrApplctn.jsp
- Click **Close** on the Final Submission page.

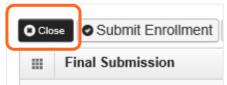